# Wachtwoord voor wijziging of herstel van FTD via FXOS Chassis Manager I

### Inhoud

Inleiding Voorwaarden Vereisten Gebruikte componenten Achtergrondinformatie **Configureren Configuraties** Verifiëren

## Inleiding

Dit document beschrijft hoe u het wachtwoord voor een Cisco Firepower Threat Defense (FTD) exemplaar kunt wijzigen via de Cisco Firepower eXtensible Operating System (FXOS) Chassis Manager, zelfs wanneer u het huidige wachtwoord niet kent.

## Voorwaarden

#### Vereisten

Cisco raadt kennis van de volgende onderwerpen aan:

- Cisco Firepower Threat Defense (FTD)
- Cisco Firepower eXtensible Operating System (FXOS) Chassis Manager

#### Gebruikte componenten

- Cisco Firepower Threat Defense (FTD) 6.2.2 of hoger
- Cisco Firepower 4120 security applicatie versie FXOS 2.2 of hoger

De informatie in dit document is gebaseerd op de apparaten in een specifieke laboratoriumomgeving. Alle apparaten die in dit document worden beschreven, hadden een opgeschoonde (standaard)configuratie. Als uw netwerk levend is, zorg er dan voor dat u de mogelijke impact van om het even welke opdracht begrijpt.

### Achtergrondinformatie

Er zijn gevallen waarin het beveiligingsbeleid van netwerkbeheerders vereist dat ze regelmatig wachtwoorden voor apparaten wijzigen.

Het kan ook het geval zijn dat een wachtwoord voor een apparaat verloren is en moet worden hersteld.

In het geval van FTD instanties over FP41xx en FP93xx security applicaties, kan dit worden verwezenlijkt via FXOS Chassis Manager.

### Configureren

#### **Configuraties**

Zo wijzigt u het wachtwoord voor uw FTD-toepassing, volgt u deze stappen:

Stap 1. Meld u aan bij Chassis Manager met een Admin-naam.

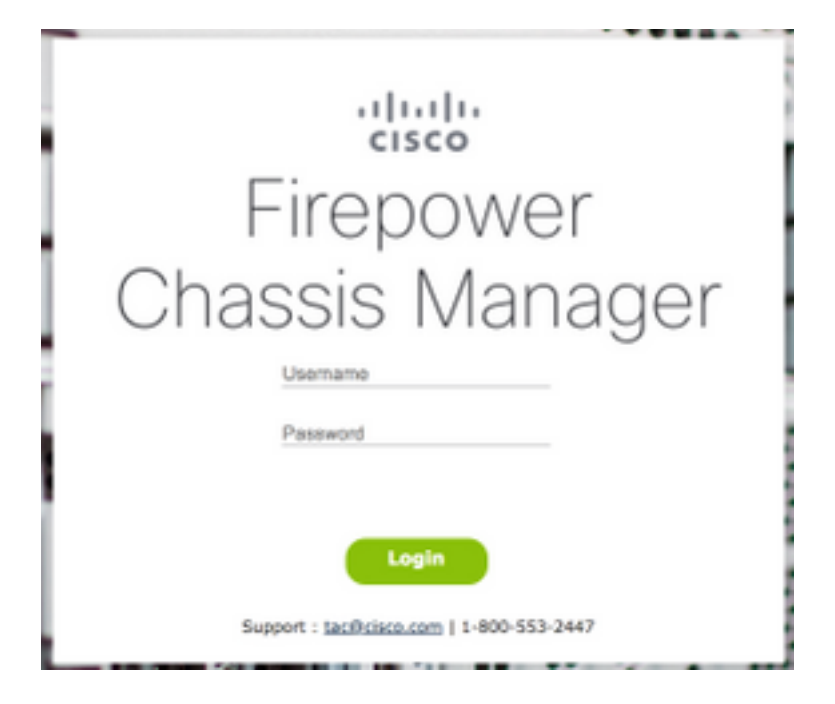

Stap 2. Navigeer naar het tabblad Apparaten en selecteer de knop Bewerken voor de betreffende FTD-toepassing.

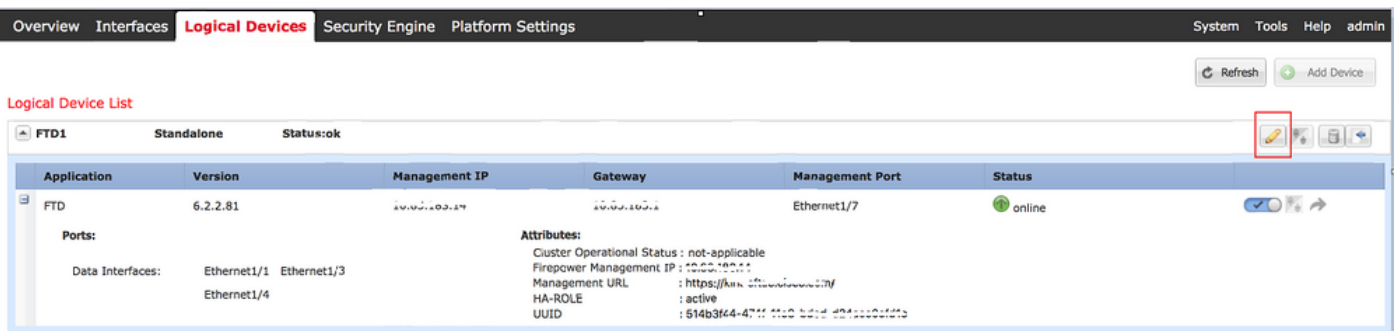

Stap 3. Selecteer het pictogram voor de FTD-instantie zoals in de afbeelding.

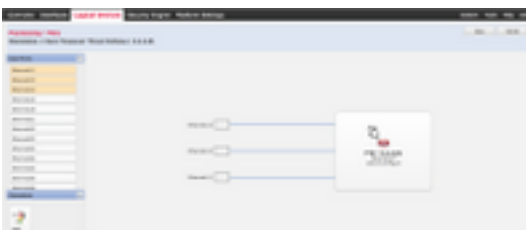

Stap 4. Er wordt een configuratievenster weergegeven. Kijk eens naar het tabblad Instellingen.

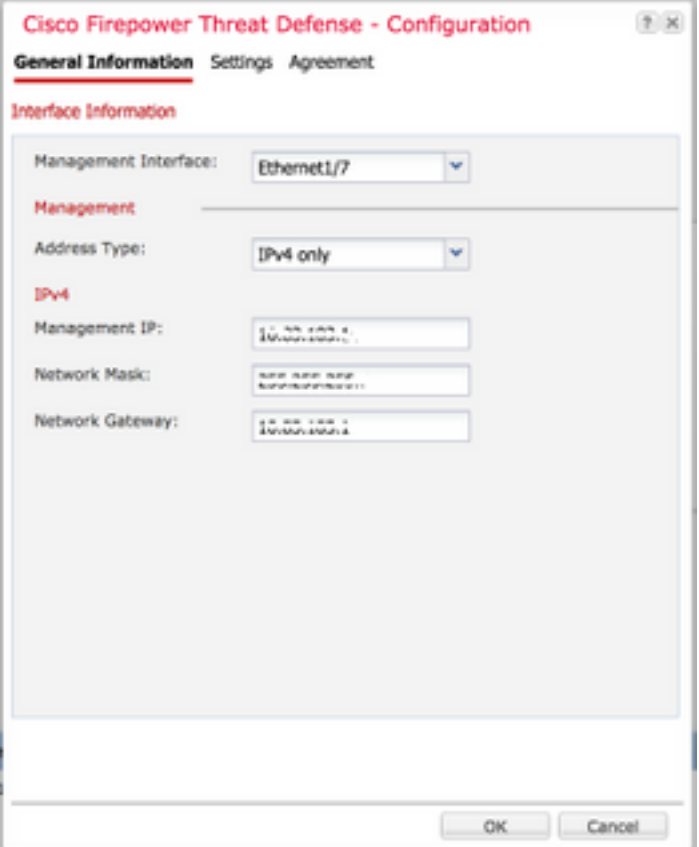

Stap 5. Voer uw nieuwe wachtwoord voor de FTD-toepassing in het tekstvak Wachtwoord.

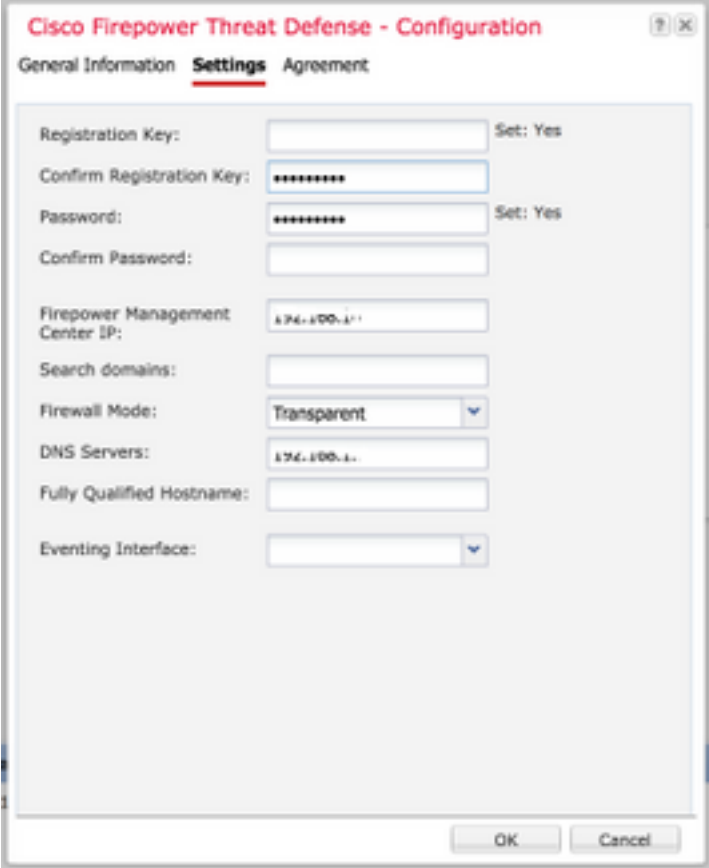

Stap 6. Voer uw nieuwe wachtwoord opnieuw in het tekstvak Wachtwoord bevestigen.

Opmerking: Start het apparaat opnieuw op het FXOS-niveau voordat het nieuwe wachtwoord in werking treedt.

#### Bootstrap Settings Update Confirmation

Updating the bootstrap settings from the Firepower Chassis Manager is for disaster recovery only; we recommend that you instead change bootstrap settings in the application. To update the bootstrap settings from the Firepower Chassis Manager, click Restart Now: the old bootstrap configuration will be overwritten, and the application will restart. Or click Restart Later so you can manually restart the application at a time of your choosing and apply the new bootstrap settings (Logical Devices > Restart).

Note: For FTD, if you change the management IP address, be sure to change the device IP address in FMC (Devices > Device Management > Device tab > Management area). This task is not required if you specified the NAT ID instead of the device IP address in FMC.

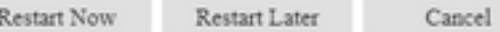

#### Verifiëren

Meld u aan bij uw FTD-toepassing via SSH om er zeker van te zijn dat uw nieuwe wachtwoord correct is toegepast.